## **Instalace programu Dancing Monkyes 1.06 and Gorilla 1.1.4**

Chcete-li si sami tvořit písničky pro program StepMania a nevíte si rady s instalací tohoto programu, použijte náš návod. Poté pokračujte podle návodu Tvorba šipek k vlastním písním do programu StepMania.

1) Ve vašem internetovém prohlížeči si zobrazte stránku http://monket.net/dancing-monkeysv2/Main\_Page a v sekci Download Latest Version klikněte na Dancing Monkyes 1.06 and Gorilla 1.1.4

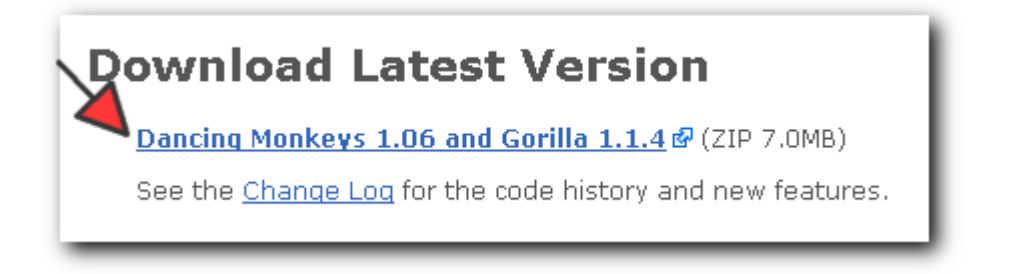

2) Objeví se vám následující okno. V něm zvolte možnost **Uložit soubor** a potvrďte stisknutím tlačítka **OK**.

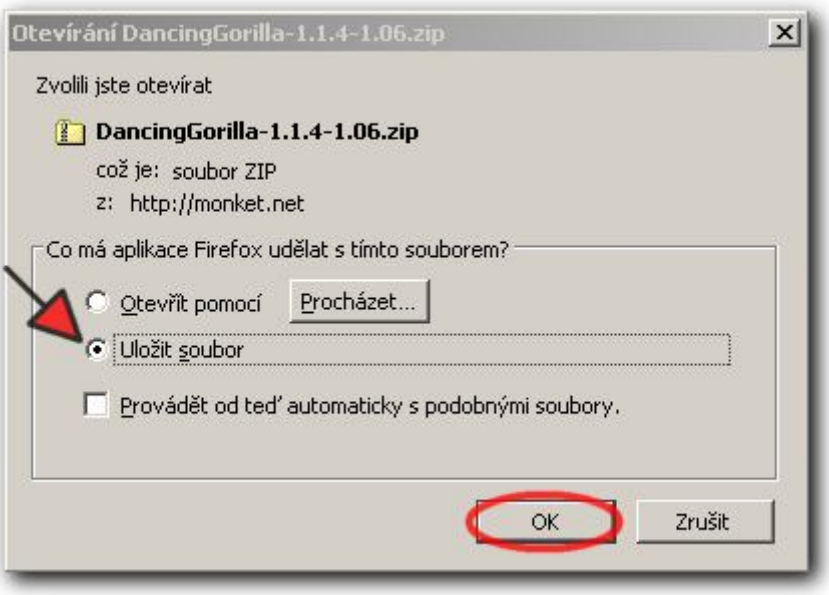

3) Na pracovní ploše vyhledejte ikonu s názvem **DancingGorilla-1.1.4.-1.06** a dvakrát na ni klikněte myší.

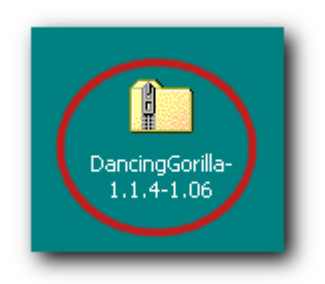

4) Dvakrát klikněte myší na soubor, který se nachází v právě otevřeném okně.

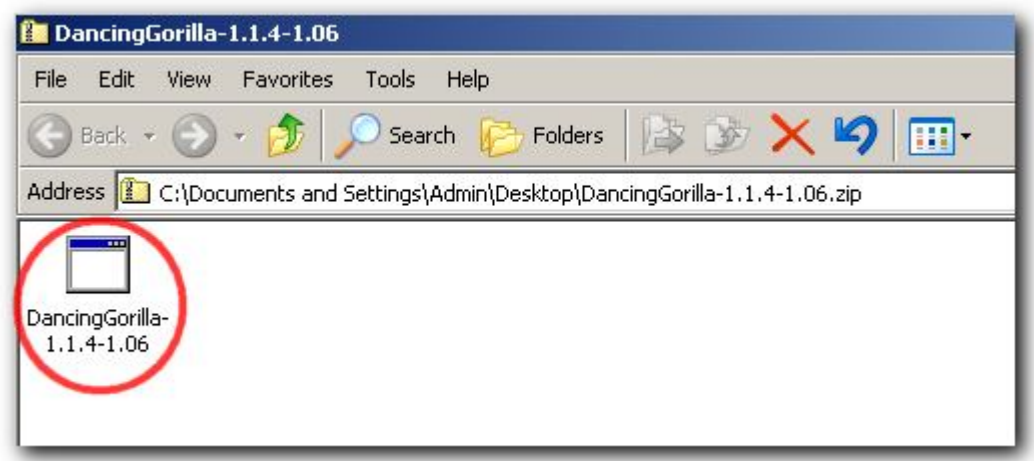

5) Nyní stiskněte tlačítko **Run** (spustit).

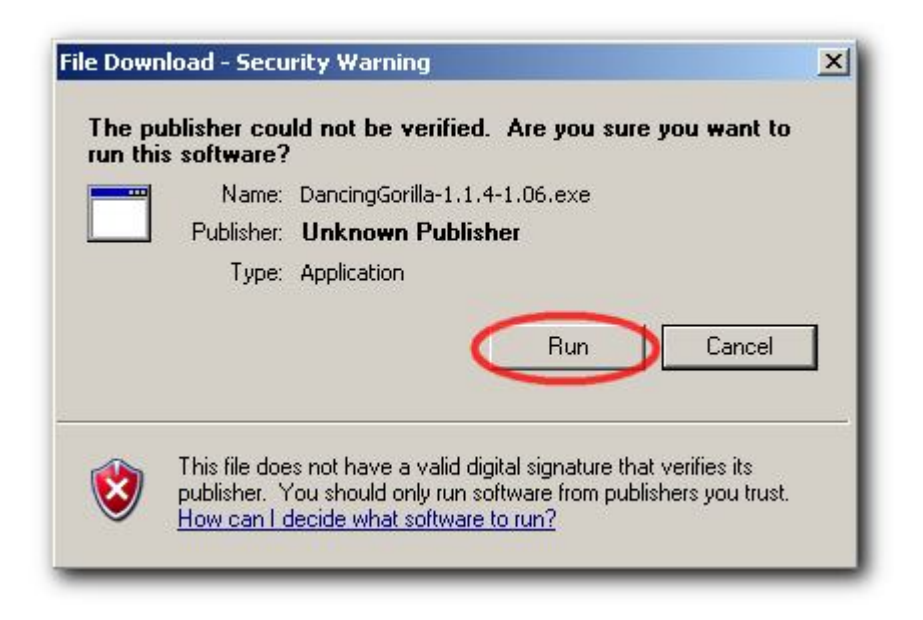

6) Pokračujte stisknutím tlačítka **Next** (další).

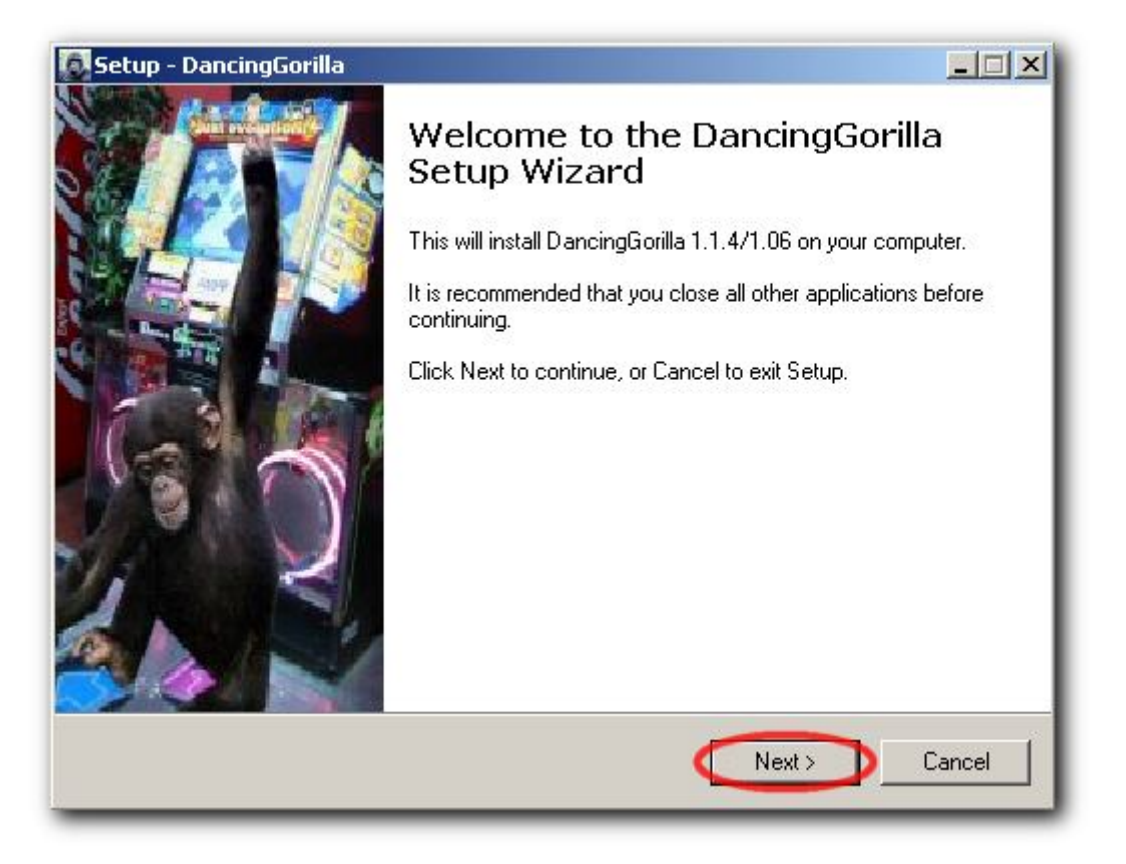

7) Opět stiskněte tlačítko **Next** (další).

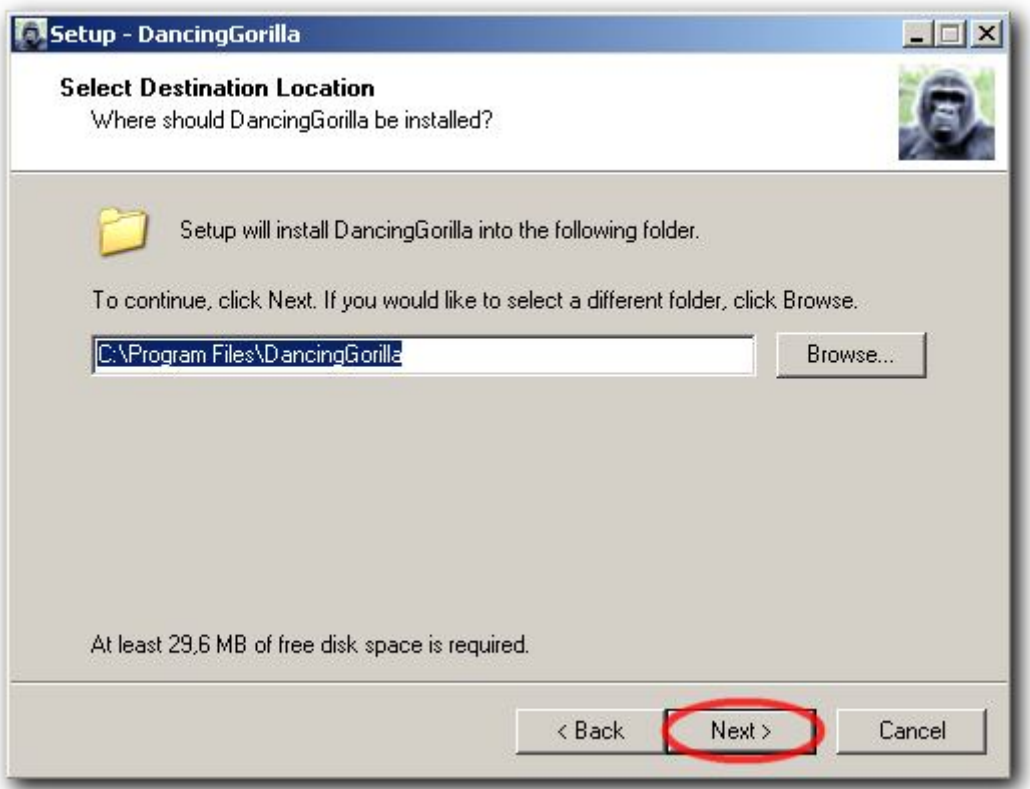

8) Opakujte stisknutí tlačítka **Next** (další).

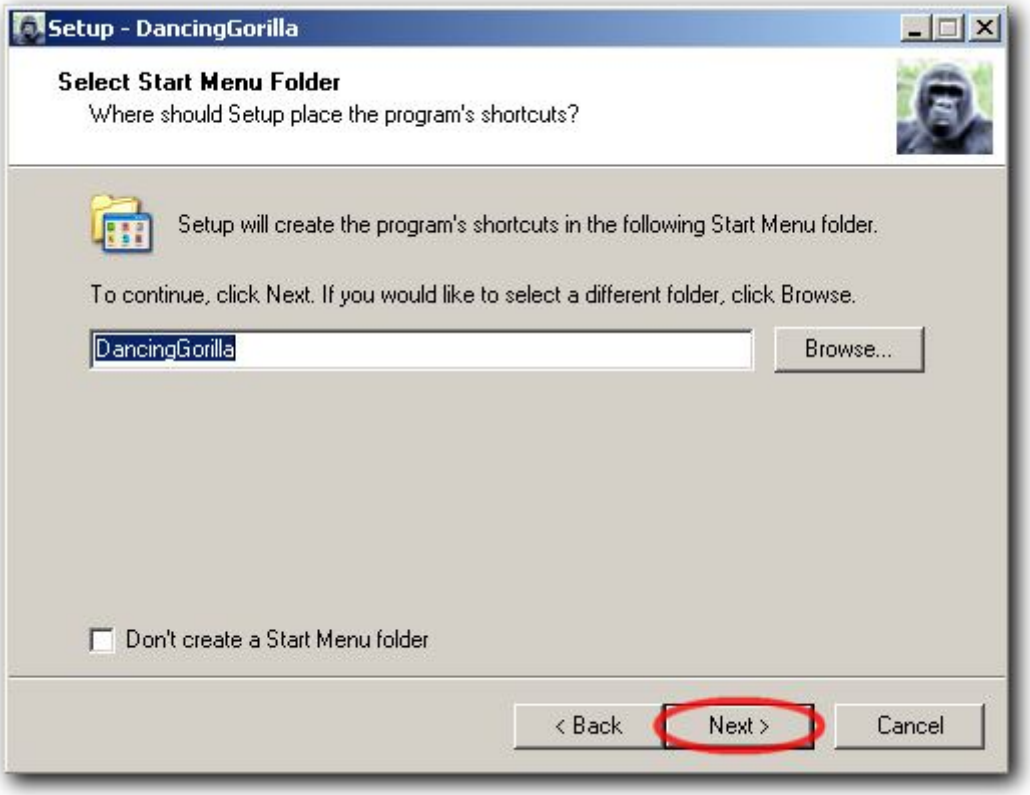

9) Kliknutím myši do příslušného políčka zaškrtněte **Create desktop icon** (program vám po instalaci vytvoří ikonu pro spuštění programu přímo na pracovní ploše), poté stiskněte tlačítko **Next** (další).

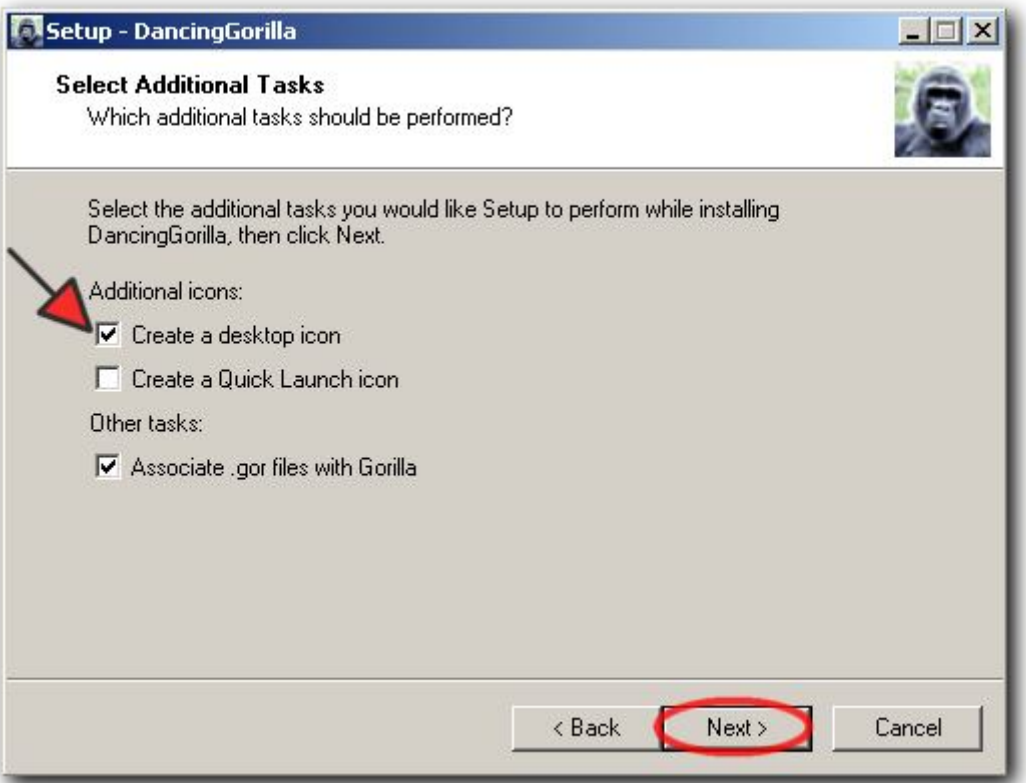

10) Program je připraven k instalaci. Po stisknutí tlačítka **Install**, se spustí instalační proces.

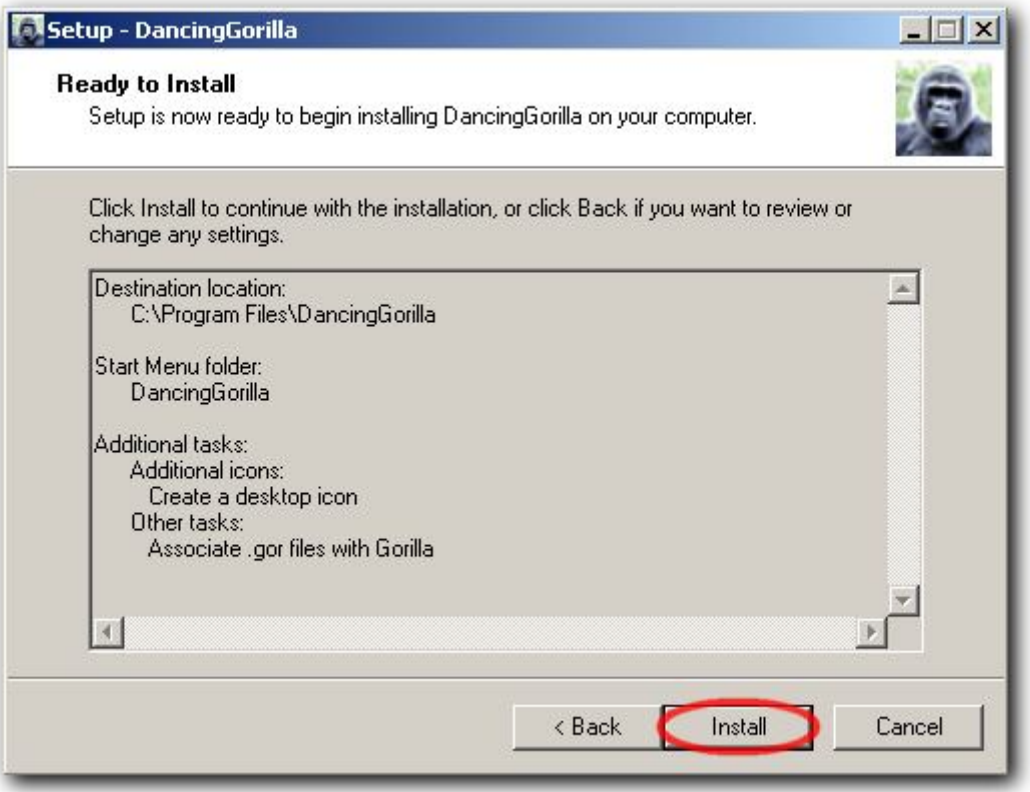

11) Po úspěšné instalaci, která může trvat i několik minut, se objeví následující okno. Stiskněte tlačítko **Finish**, aby mohla být instalace dokončena.

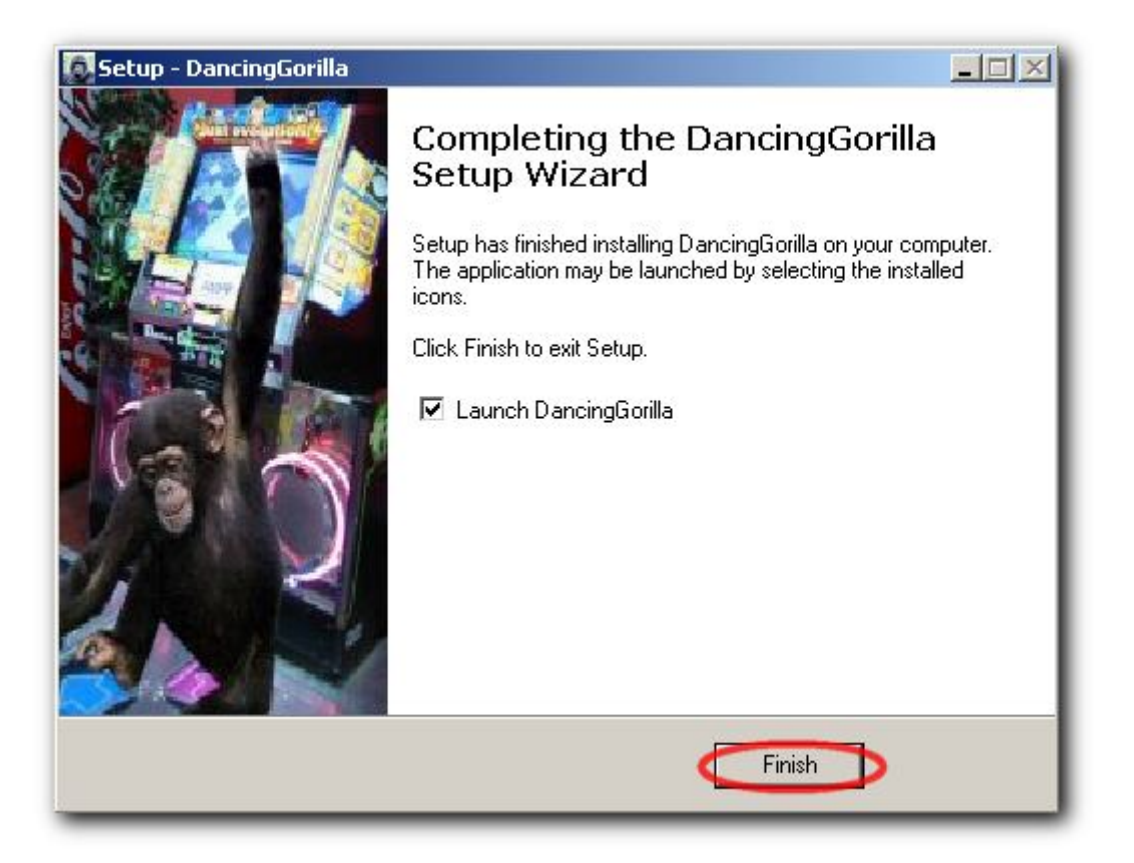